## **Создаем трафарет в Фотошопе**

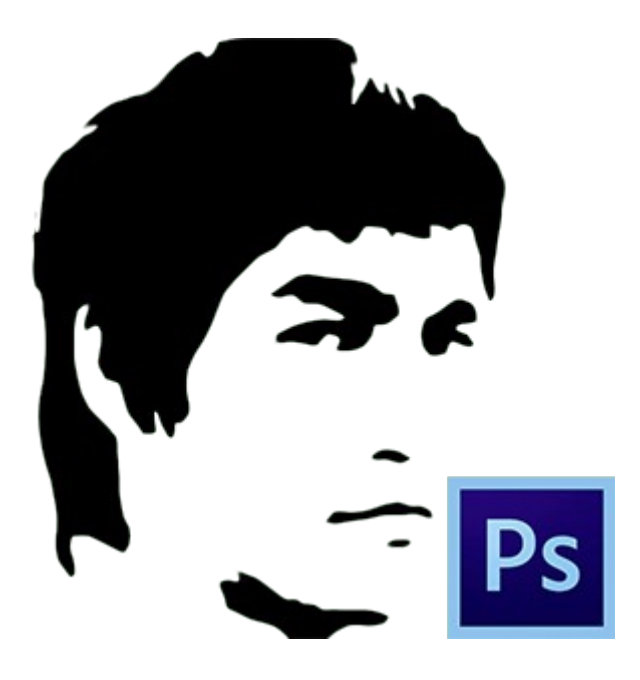

Трафарет, созданный в Фотошопе, представляет собой однотонный, чаще всего черный, отпечаток какого-либо объекта (лица).

В качестве примера изготовим трафарет с лица одного всем известного актера.

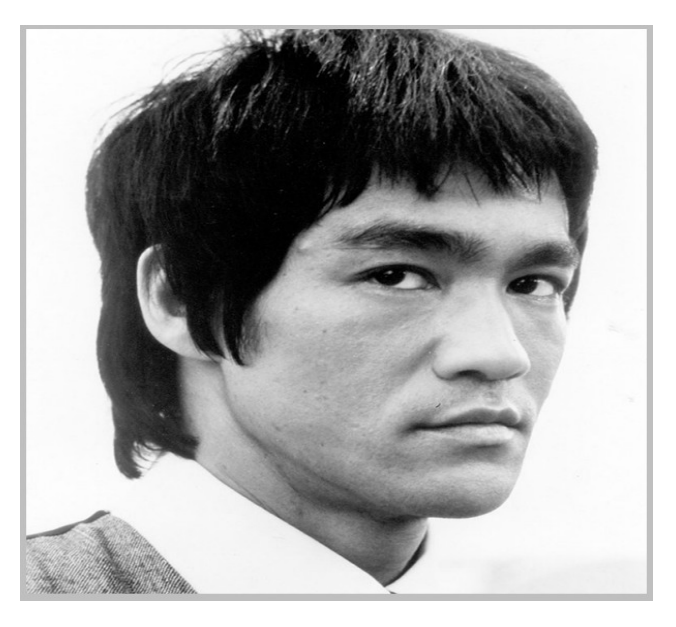

Прежде всего, необходимо отделить лицо Брюса от фона.

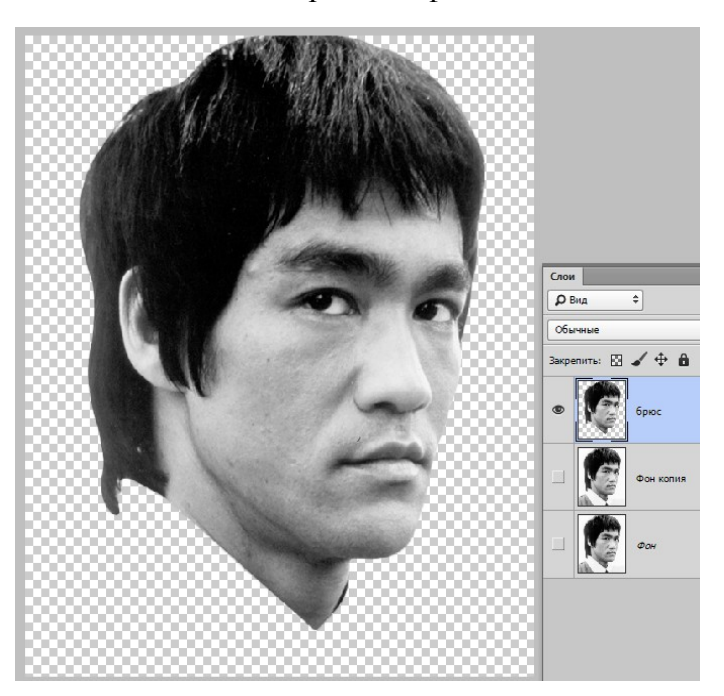

Для дальнейшей обработки нам потребуется немного усилить контрастность снимка. Применяем корректирующий слой **«Уровни»**.

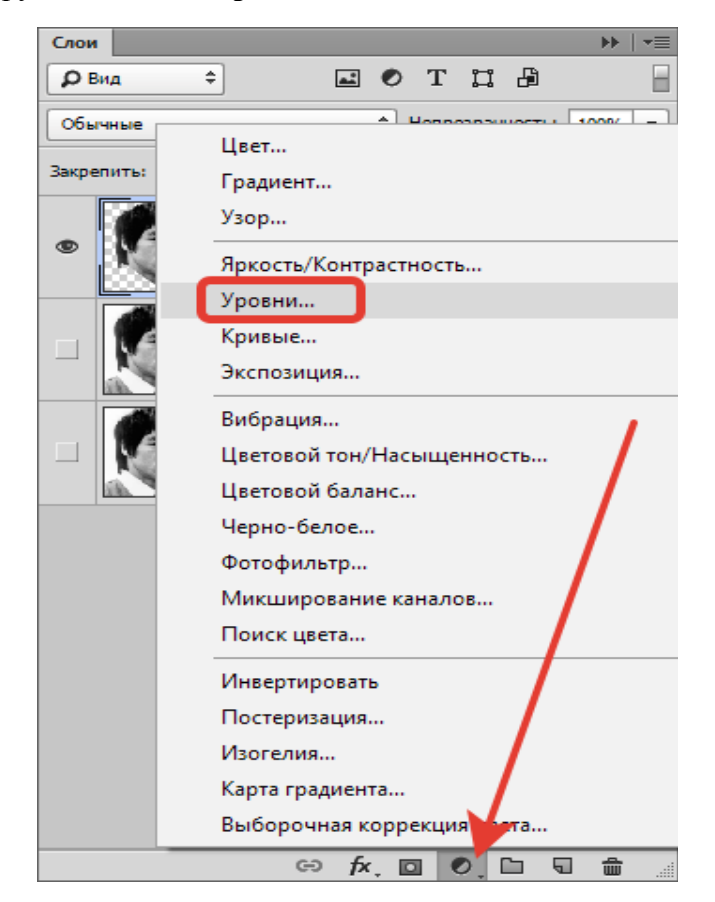

Двигаем ползунки, добиваясь нужного эффекта.

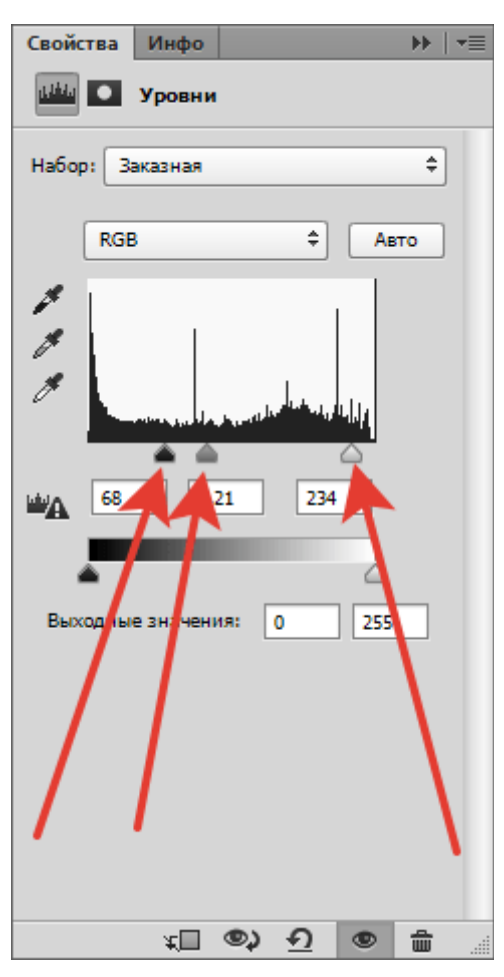

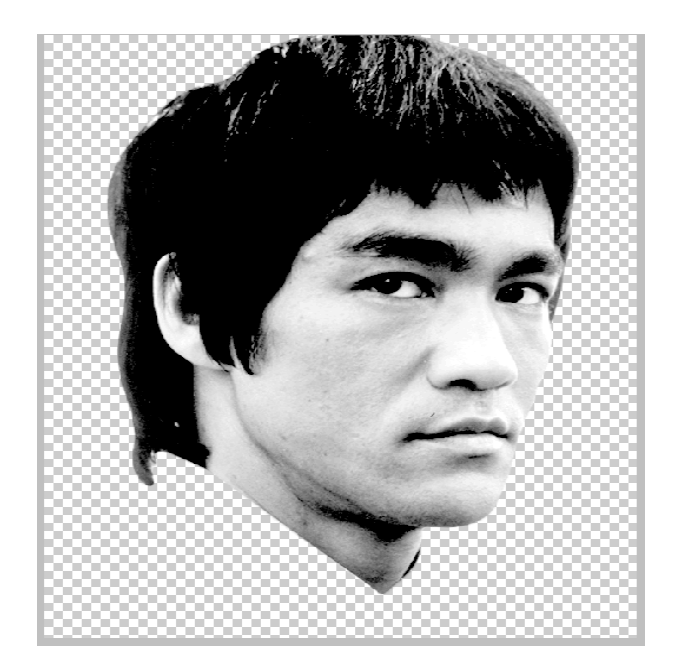

Затем кликаем правой кнопкой мыши по слою с **«Уровнями»** и выбираем пункт **«Объединить с предыдущим»**.

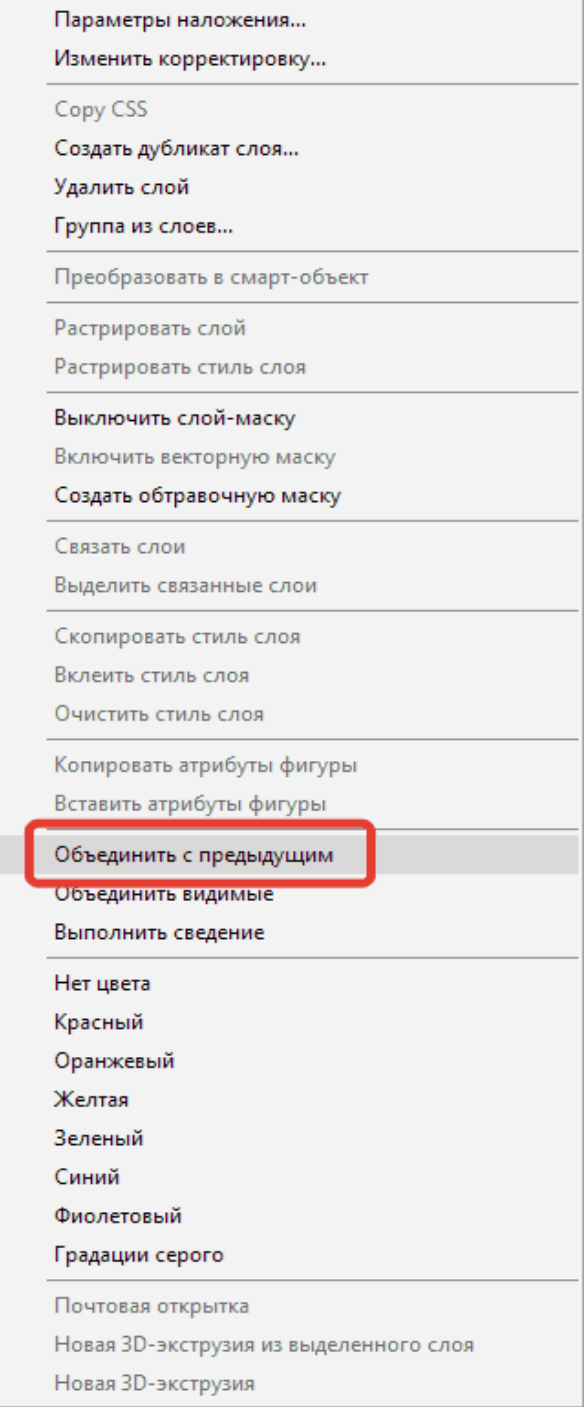

## Оставаясь на верхнем слое, переходим в меню **«Фильтр – Имитация – Аппликация»**.

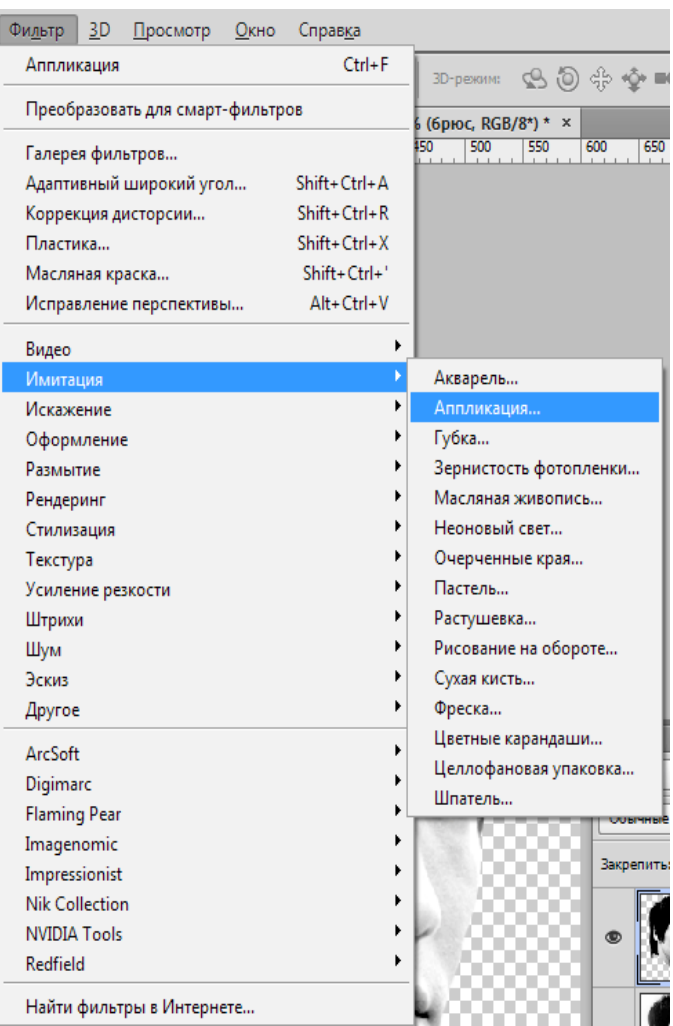

Настраиваем фильтр.

Количество уровней – 2. Простота и четкость краев настраивается для каждого изображения индивидуально. Необходимо добиться результата, как на скриншоте.

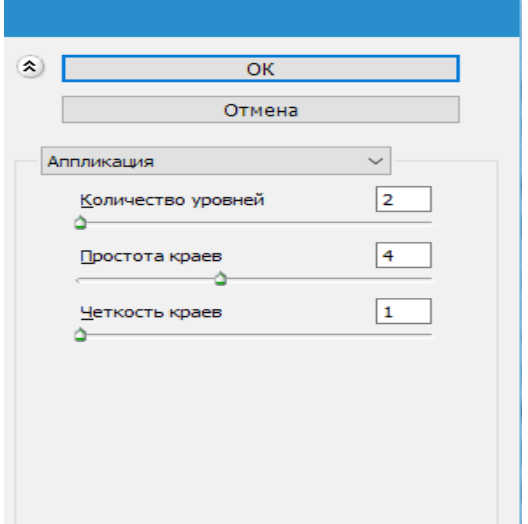

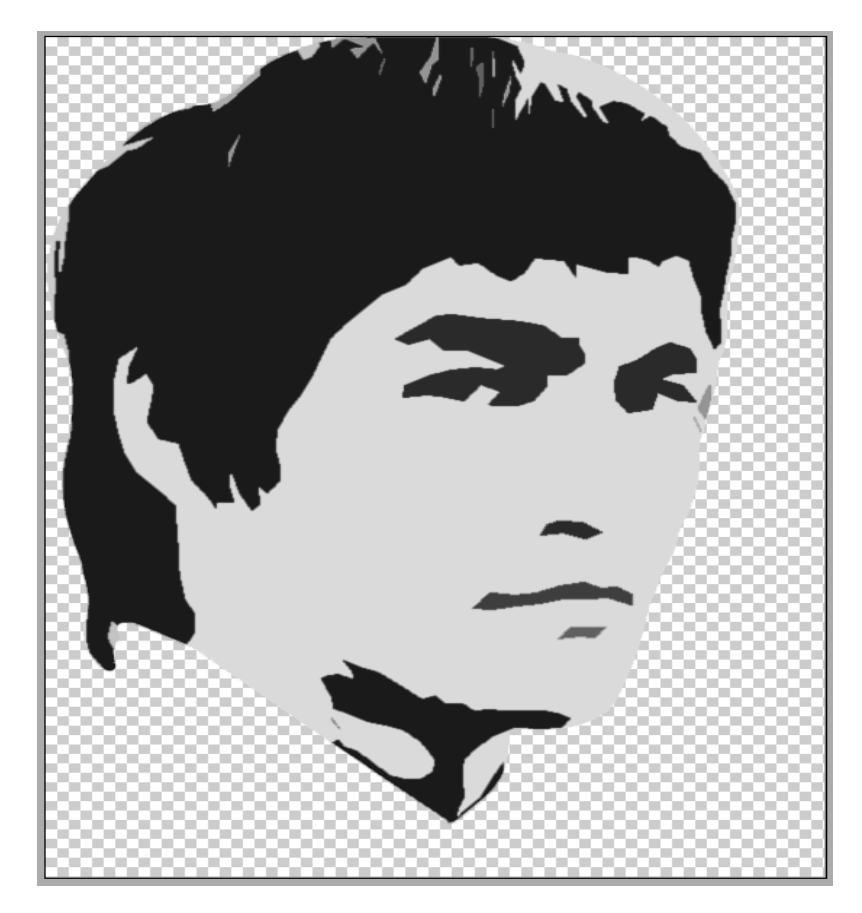

По завершению нажимаем **ОК**.

Далее выбираем инструмент **«Волшебная палочка»**.

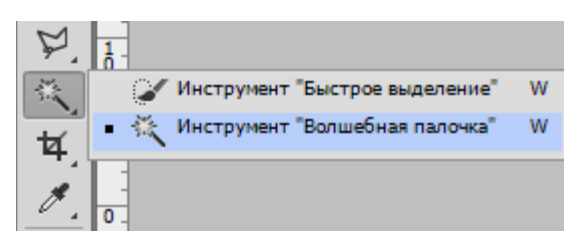

Настройки следующие: **допуск 30-40**, галку напротив **«Смежных пикселей»** снимаем.

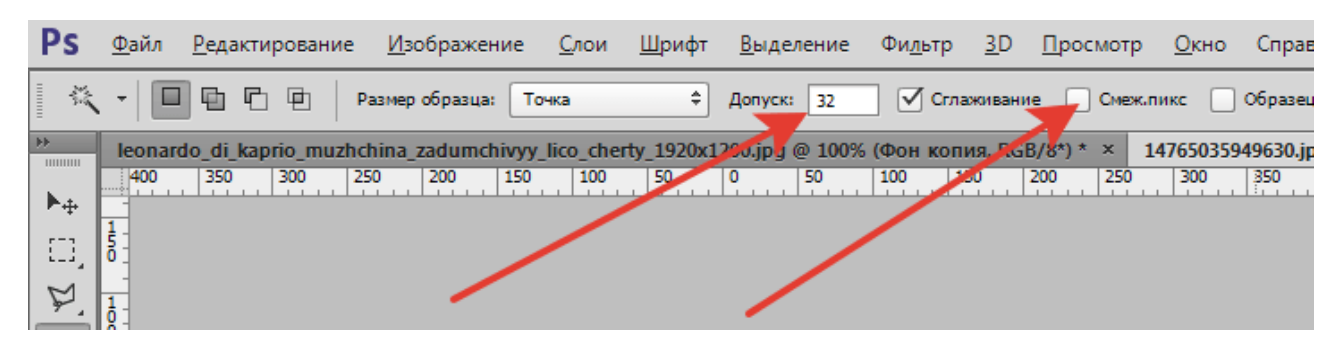

Кликаем инструментом по участку на лице.

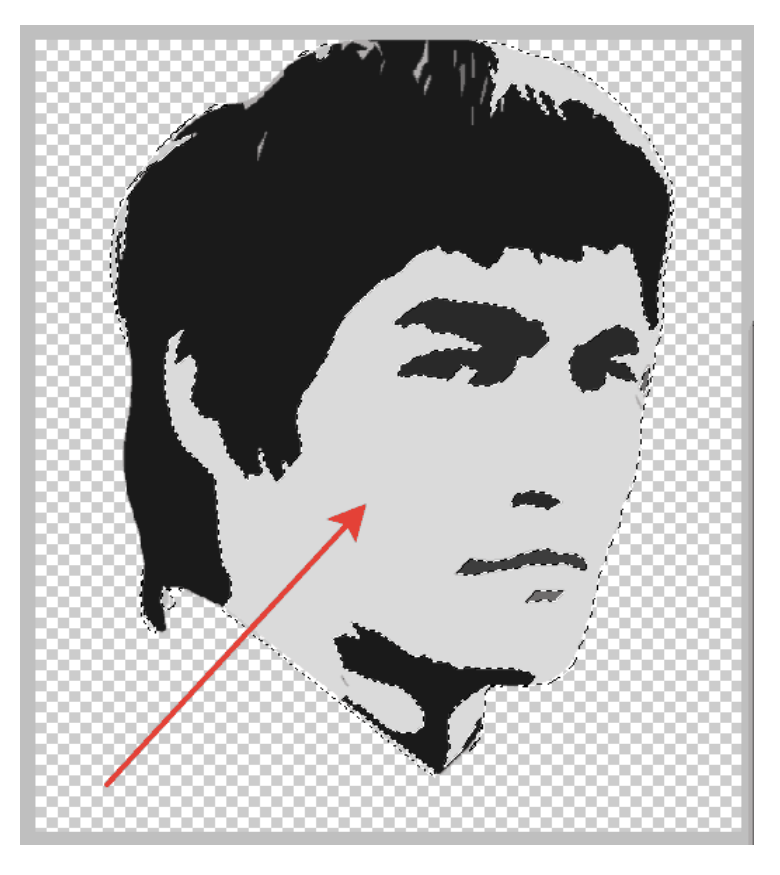

Нажимаем **DEL**, удаляя данный оттенок.

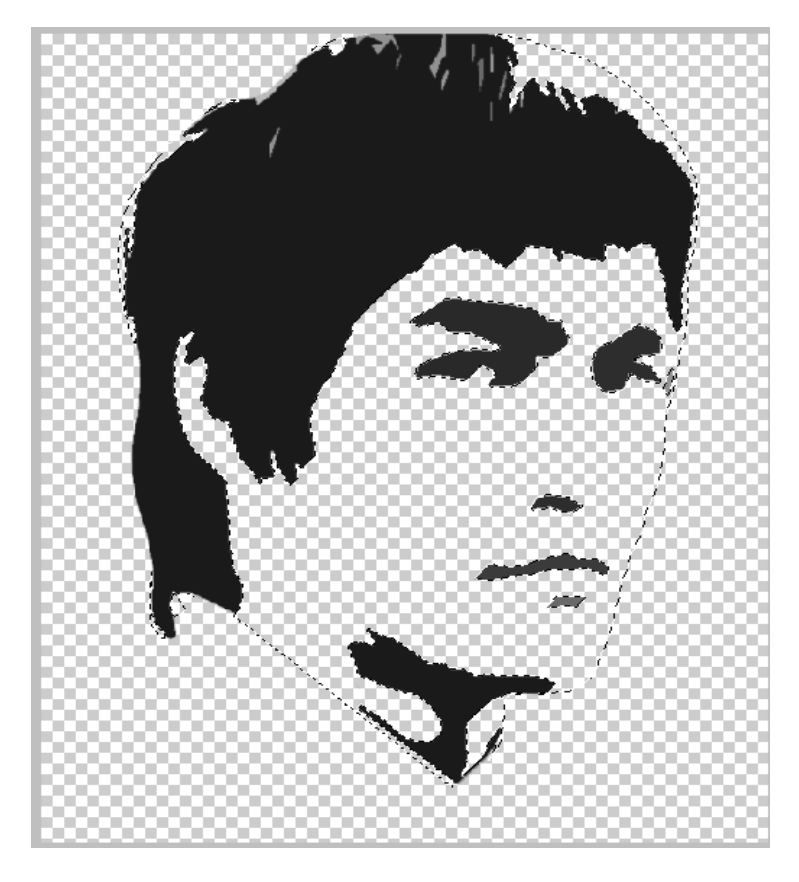

Затем зажимаем **CTRL** и кликаем по миниатюре слоя с трафаретом, загружая его в выделенную область.

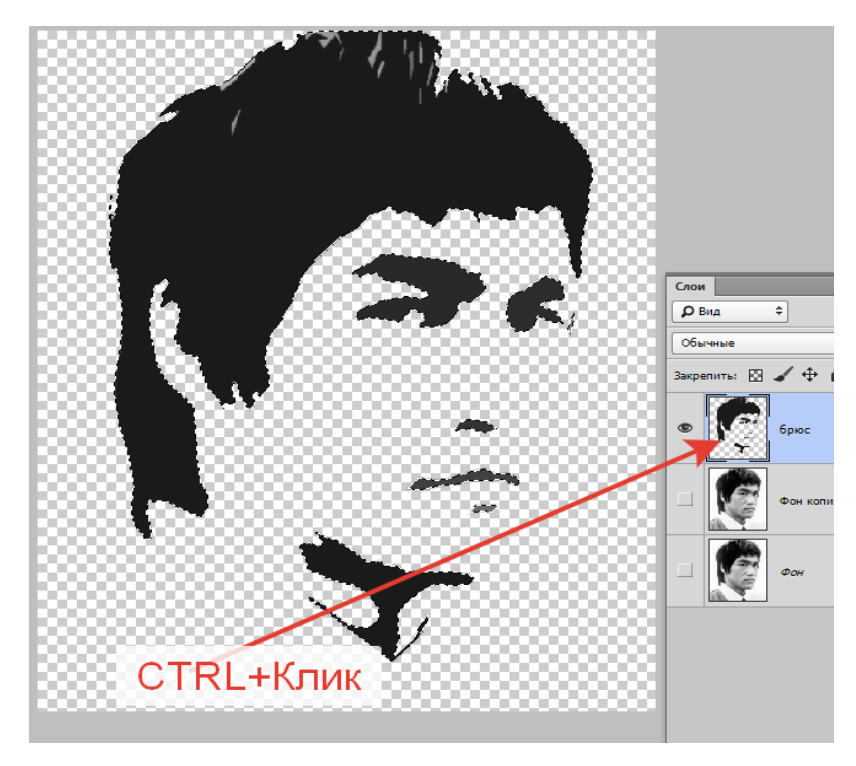

Выбираем любой инструмент **Выделения** и нажимаем кнопку **«Уточнить край»**.

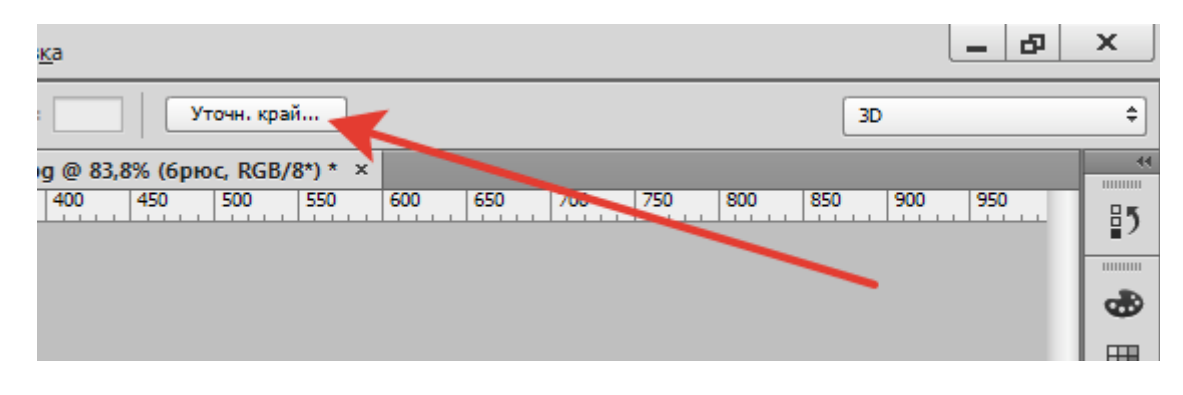

В окне настроек выбираем вид **«На белом»**.

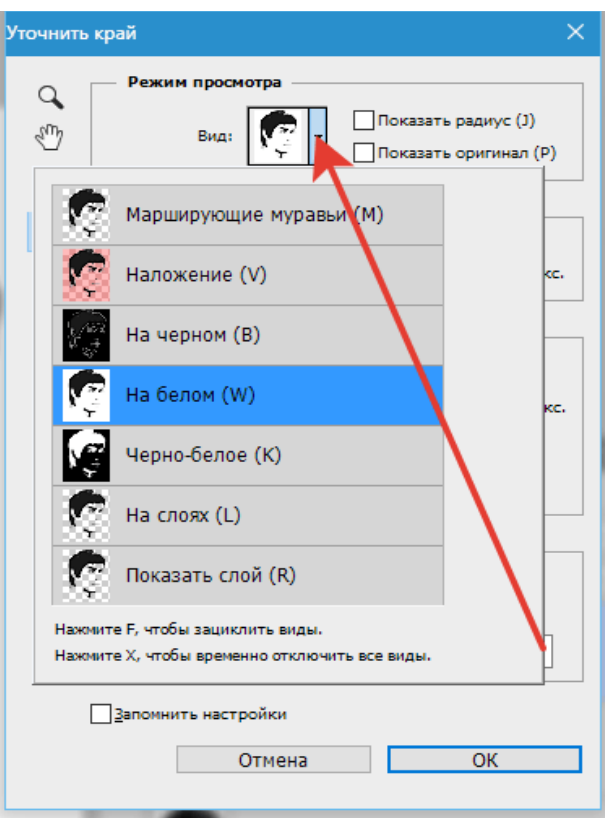

Смещаем край влево и добавляем сглаживание.

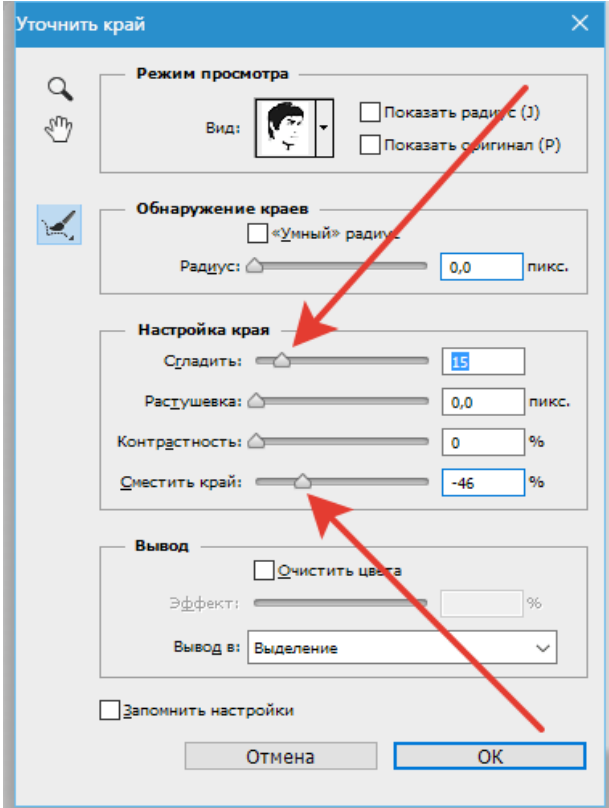

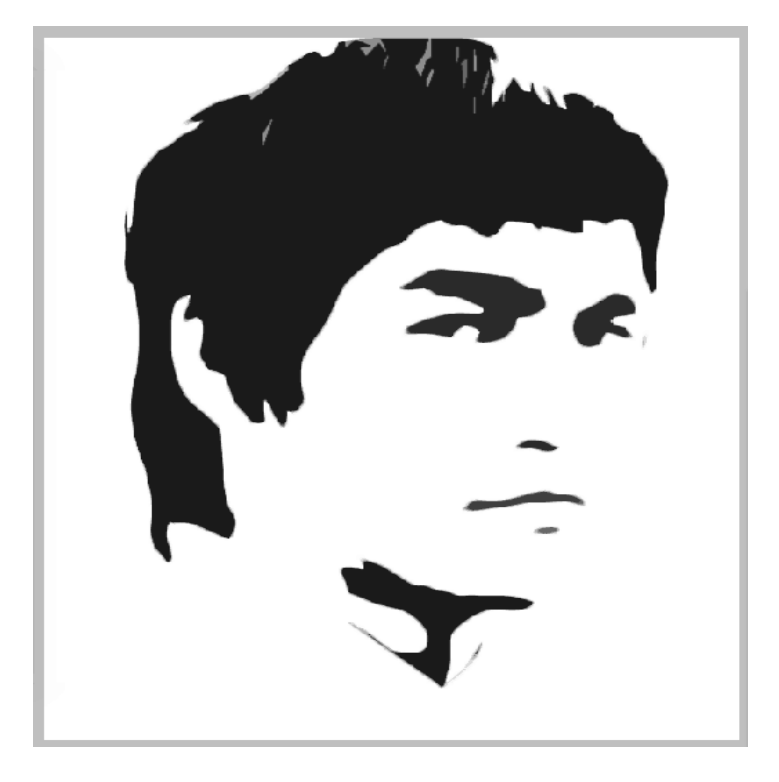

Выбираем вывод **«В выделение»** и нажимаем **ОК**.

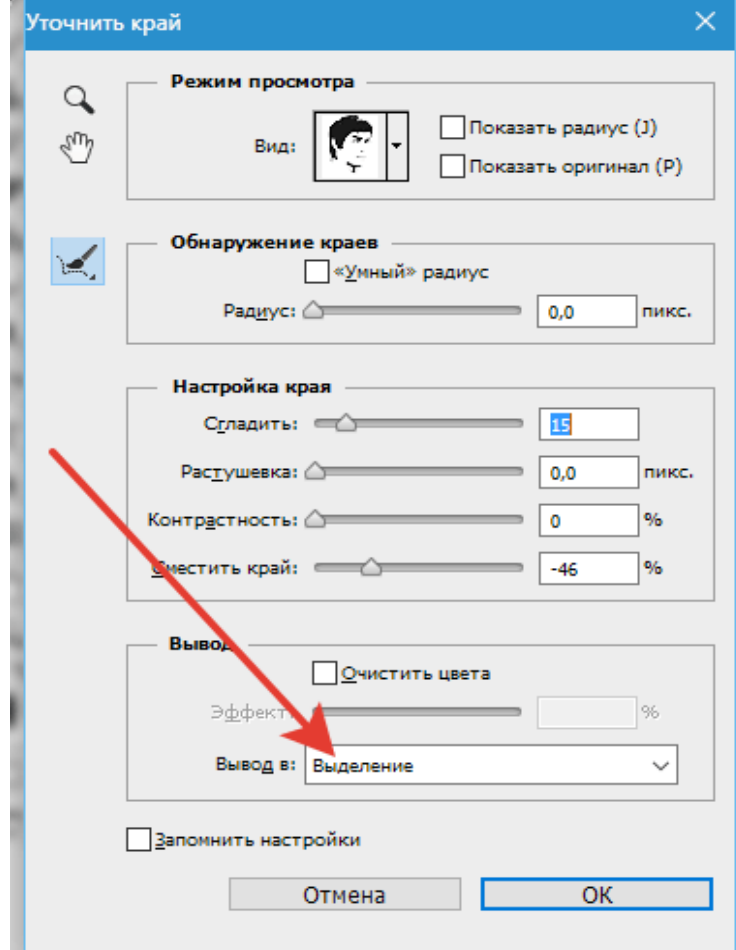

Инвертируем полученное выделение сочетанием горячих клавиш **CTRL+SHIFT+I** и нажимаем **DEL**.

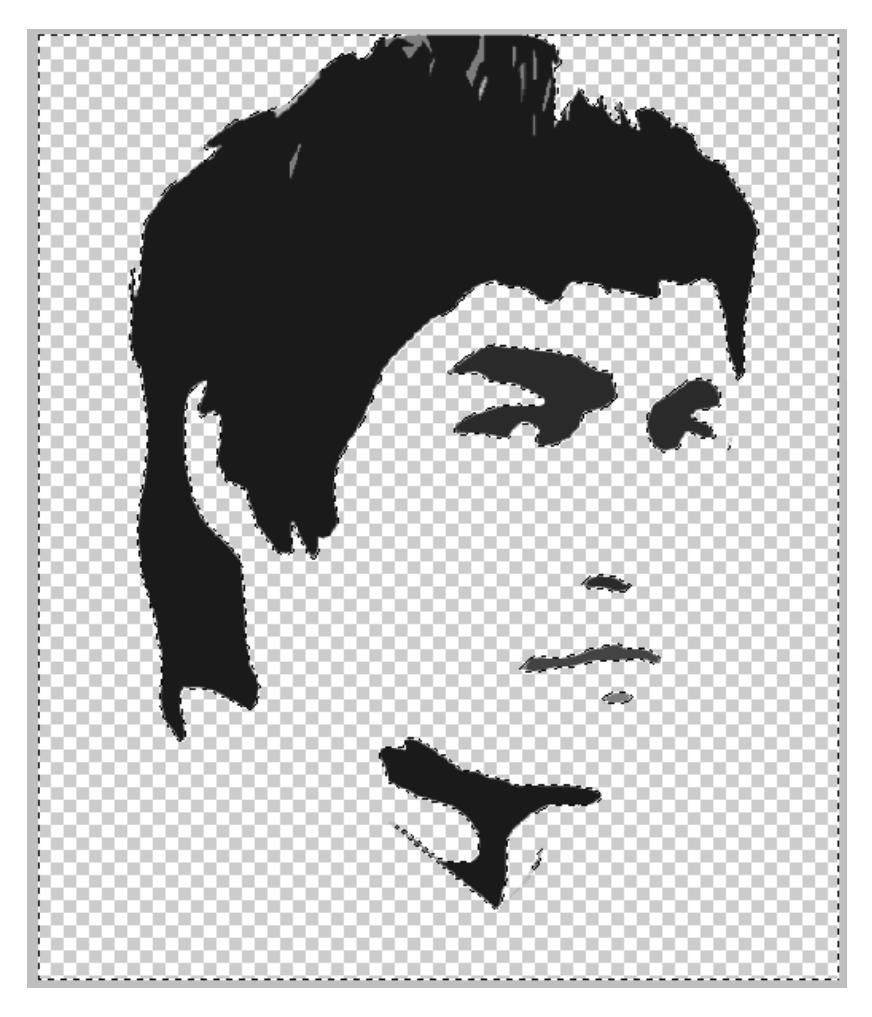

Снова инвертируем выделение и нажимаем сочетание клавиш **SHIFT+F5**. В настройках выбираем заливку черным цветом и жмем **ОК**.

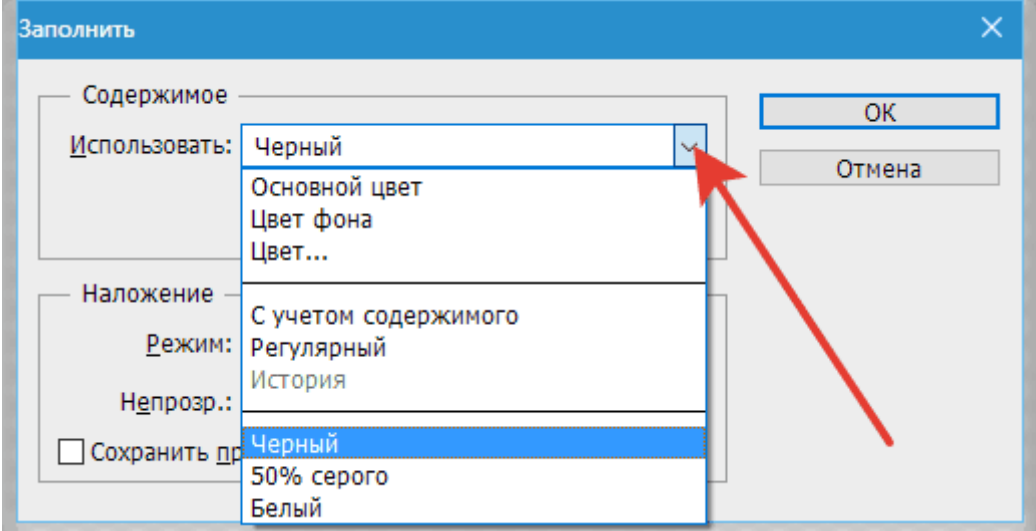

## Снимаем выделение (**CTRL+D**).

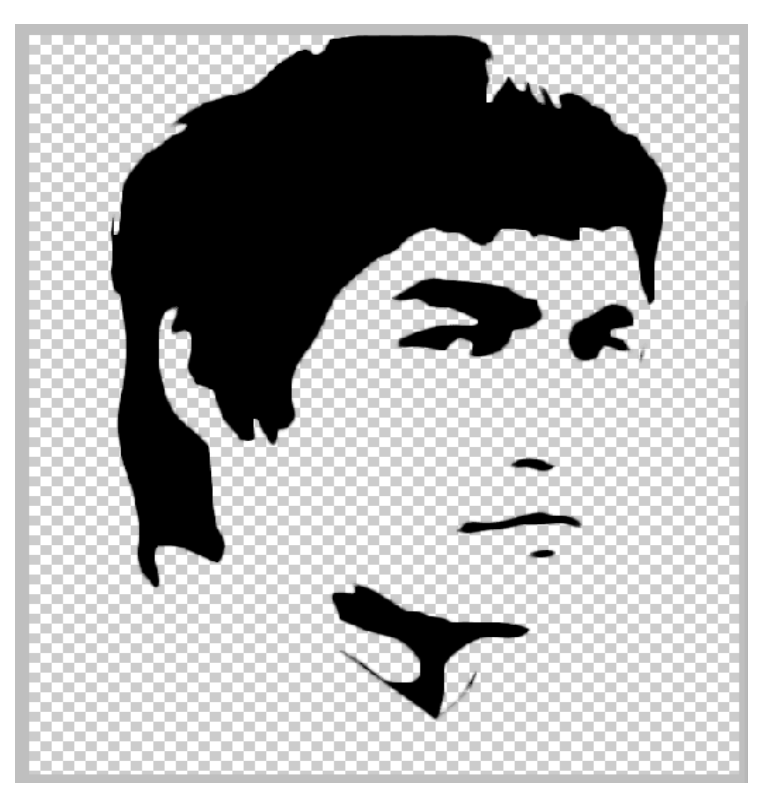

Стираем лишние участки ластиком и помещаем готовый трафарет на белый фон.

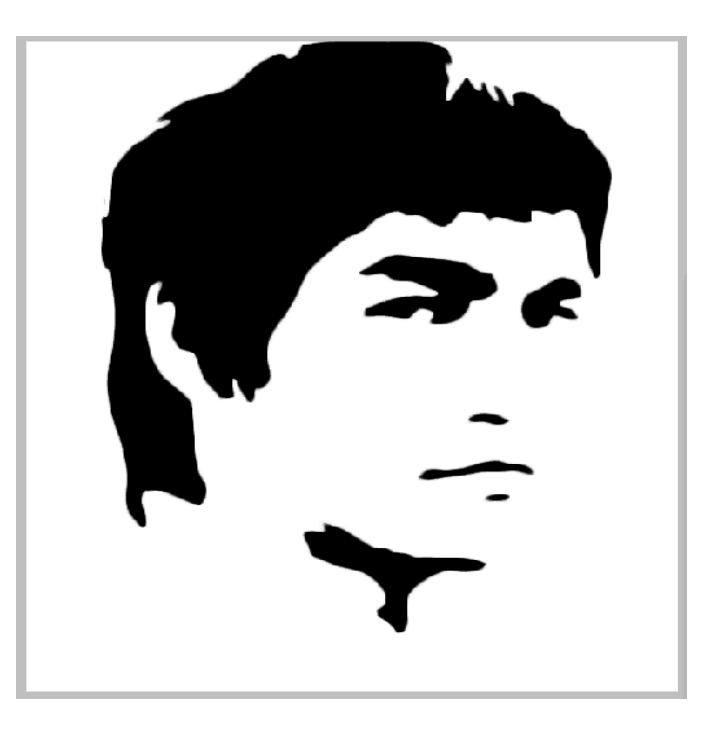

На этом создание трафарета завершено.